<span id="page-0-0"></span>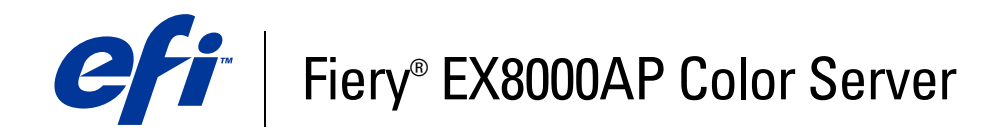

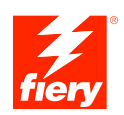

# **Configuration et installation**

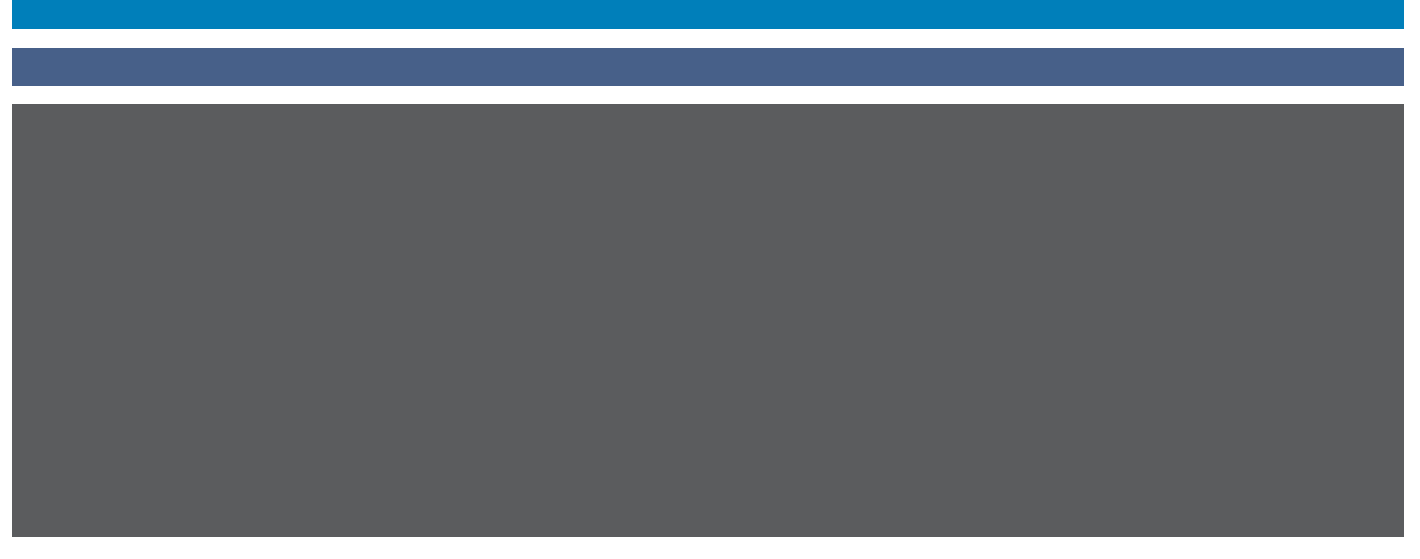

© 2007 Electronics for Imaging, Inc. Les *Informations juridiques* rédigées pour ce produit s'appliquent au contenu du présent document.

45064742 24 mai 2007

# **TABLE DES MATIÈRES**

## **[INTRODUCTION](#page-6-0)** <sup>7</sup> **[Terminologie et conventions](#page-6-1)** 7 **[A propos de ce document](#page-7-0)** 8 **[CONNEXION](#page-8-0) AU RÉSEAU** <sup>9</sup> **[Fiery EX8000AP sur le réseau](#page-8-1)** 9 **[Etapes d'installation sur le réseau](#page-9-0)**  $10$ [Résumé de la procédure d'installation du Fiery EX8000AP](#page-10-0)  [sur le réseau](#page-10-0) qu'alité de la comme de la comme de la comme de la comme de la comme de la comme de la comme de **[Configuration des serveurs de réseau](#page-11-0)**  $12$ [Réseaux Windows](#page-11-1) 12 [Réseaux AppleTalk](#page-11-2) 12 [Réseaux UNIX](#page-12-0) 13 **PRÉPARATIFS POUR LA CONFIGURATION [DU FIERY EX8000AP](#page-13-0)** 14 **[Niveaux d'accès et de contrôle](#page-13-1)** 14 [Utilisateurs et groupes](#page-13-2) 14 [Connexions d'impression du Fiery EX8000AP](#page-15-0) 16 [WebTools](#page-16-0) 17 **[Fonctions de sécurité supplémentaires](#page-17-0)** 18 [Contrôle de l'accès e-mail au Fiery EX8000AP](#page-17-1) 18 [Restrictions liées aux adresses IP et aux ports](#page-17-2) 18 [Authentification LDAP](#page-17-3) 18 **[Connexion d'un câble réseau au Fiery EX8000AP](#page-18-0)** 19 [Vue arrière du Fiery EX8000AP](#page-18-1) 19 [Connexion Ethernet](#page-19-0) 20 **[A propos de la configuration](#page-19-1)** 20

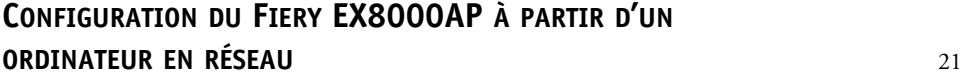

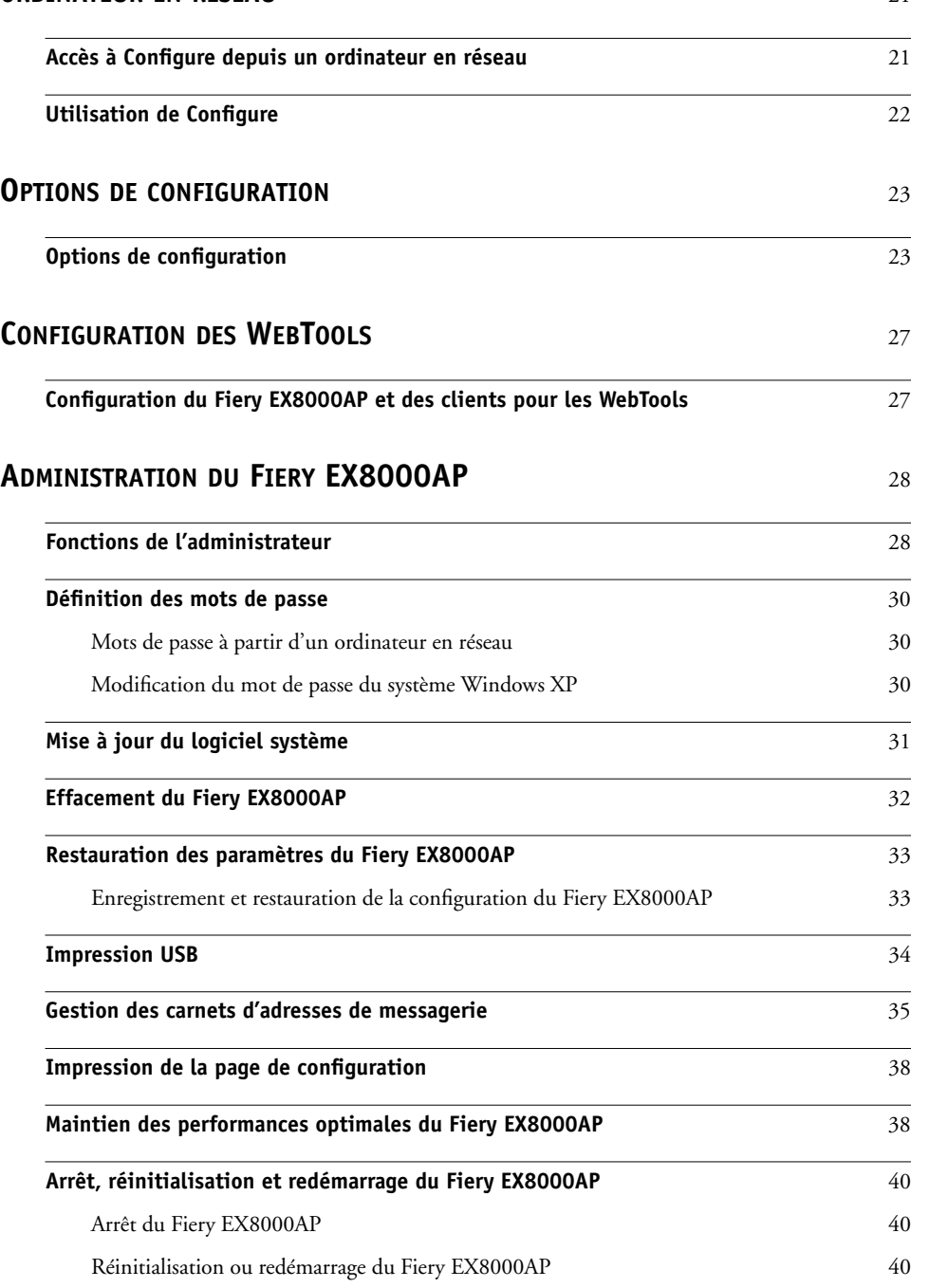

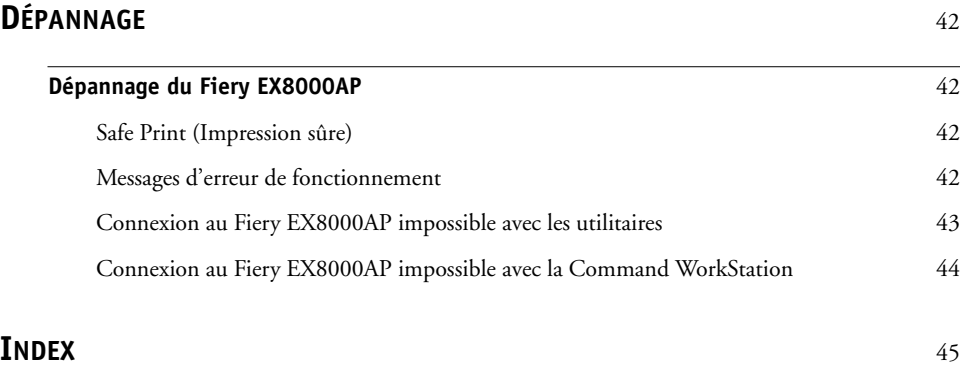

## <span id="page-6-0"></span>**INTRODUCTION**

Ce document explique comment configurer les serveurs de réseau et les ordinateurs pour pouvoir utiliser le Fiery EX8000AP Color Server de façon que les utilisateurs puissent imprimer sur une imprimante réseau à hautes performances. Pour les informations générales sur l'utilisation de la presse numérique, de votre ordinateur, de vos logiciels ou de votre réseau, voir la documentation accompagnant ces produits.

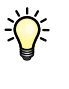

Pour configurer un environnement réseau correctement, la présence et la coopération active de l'administrateur du réseau sont nécessaires. Ce document ne détaille pas la configuration des réseaux. Pour plus d'informations, reportez-vous à la documentation de votre réseau.

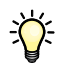

<span id="page-6-2"></span>Pour plus d'informations sur les systèmes d'exploitation pris en charge et la configuration requise, voir *Bienvenue*.

## <span id="page-6-1"></span>**Terminologie et conventions**

Ce document utilise la terminologie et les conventions suivantes.

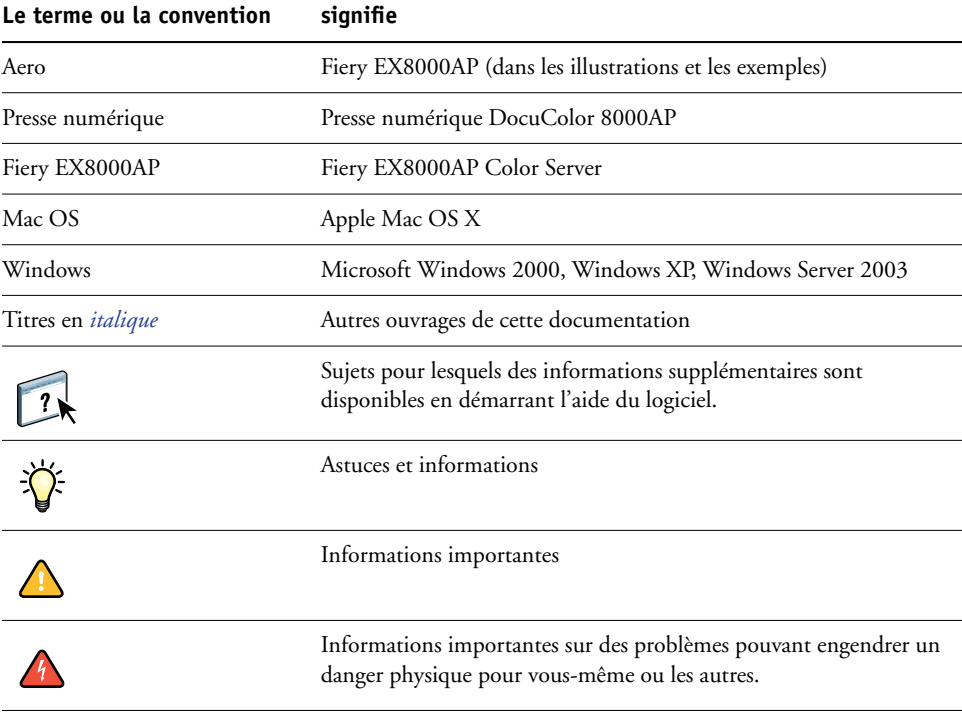

## <span id="page-7-0"></span>**A propos de ce document**

Ce document aborde les sujets suivants :

- Connecteurs de réseau sur le Fiery EX8000AP
- Informations spécifiques du Fiery EX8000AP concernant la configuration des serveurs de réseau

**REMARQUE :** Pour plus d'informations sur les serveurs de réseau, voir la documentation du réseau.

- Sécurisation du système à l'aide de niveaux d'accès et de mots de passe
- Configuration du Fiery EX8000AP à partir d'un ordinateur en réseau
- Configuration du Fiery EX8000AP pour permettre aux utilisateurs d'accéder aux WebTools
- Administration du Fiery EX8000AP
- Dépannage

Les fonctions administrateur décrites dans d'autres documentations sont résumées à la [page 28](#page-27-2).

## <span id="page-8-0"></span>**CONNEXION AU RÉSEAU**

Ce chapitre récapitule les étapes relatives à la configuration du Fiery EX8000AP.

## <span id="page-8-2"></span><span id="page-8-1"></span>**Fiery EX8000AP sur le réseau**

Lorsque le Fiery EX8000AP est connecté à un réseau, il se comporte comme une imprimante connectée en réseau. Le Fiery EX8000AP prend en charge les protocoles réseau suivants (règles permettant aux ordinateurs d'un réseau de communiquer entre eux) :

- <span id="page-8-5"></span><span id="page-8-3"></span>• AppleTalk
- TCP/IP, qui comprend également les protocoles BOOTP, DHCP, FTP, HTTP, IMAP, IPP, IPv4, IPv6, LDAP, LPD, NBT, POP3, Port 9100, SMB, SMTP, SNMP, SNTP et SSL/TLS

<span id="page-8-4"></span>Ces protocoles peuvent être exécutés simultanément sur le même câble. Les ordinateurs qui utilisent d'autres protocoles peuvent imprimer via un serveur exploitant l'un des protocoles pris en charge. La fonction de détection automatique du Fiery EX8000AP lui permet de gérer toutes ces connexions simultanément.

## <span id="page-9-0"></span>**Etapes d'installation sur le réseau**

<span id="page-9-3"></span><span id="page-9-1"></span>L'installation peut être effectuée par un administrateur de réseau ou d'impression. Une installation réussie comprend les phases suivantes :

#### **1 Configuration de l'environnement de réseau**

Configurez les serveurs de réseau pour fournir aux utilisateurs l'accès au Fiery EX8000AP comme une imprimante en réseau. Pour plus d'informations sur la configuration des serveurs de réseau dans les environnements de réseau Windows et UNIX spécifiques du Fiery EX8000AP, voir [page 12](#page-11-0). Pour plus d'informations sur l'utilisation du réseau, voir la documentation connexe.

#### **2 Connexion physique du Fiery EX8000AP à un réseau opérationnel**

Préparez un nœud de réseau pour le Fiery EX8000AP. Pour ce faire, acheminez un câble vers l'emplacement où sera installé le Fiery EX8000AP (près de la presse numérique), puis branchez ce câble au connecteur réseau du Fiery EX8000AP. Pour plus d'informations, voir [page 19](#page-18-2).

#### **3 Configuration du Fiery EX8000AP**

Configurez le Fiery EX8000AP pour votre environnement de réseau ou d'impression particulier (voir [Configuration du Fiery EX8000AP à partir d'un ordinateur en réseau](#page-20-2)).

#### <span id="page-9-2"></span>**4 Préparation des ordinateurs pour l'impression**

Installez les fichiers nécessaires à l'impression et les logiciels utilisateur, puis connectez les ordinateurs au réseau. L'installation des logiciels est décrite aux sections *Impression sous Windows* et *Impression sous Mac OS*.

#### **5 Administration du Fiery EX8000AP**

Surveillez les performances du système et résolvez les problèmes lorsqu'ils se produisent (voir [Administration du Fiery EX8000AP\)](#page-27-3).

## <span id="page-10-2"></span><span id="page-10-1"></span><span id="page-10-0"></span>**Résumé de la procédure d'installation du Fiery EX8000AP sur le réseau**

#### **Configuration du serveur réseau**

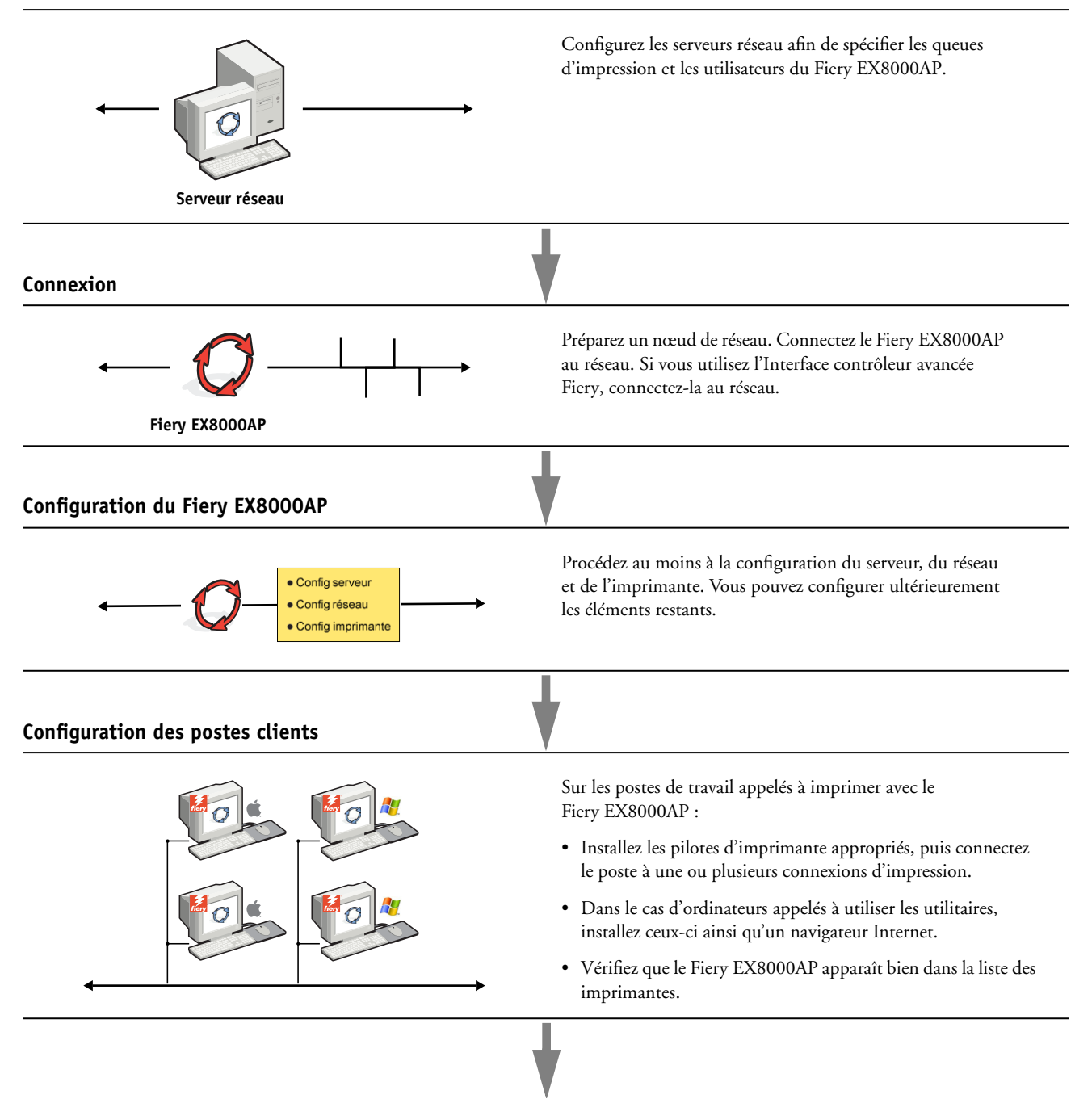

**Le Fiery EX8000AP est disponible sur le réseau**

## <span id="page-11-0"></span>**Configuration des serveurs de réseau**

Cette section fournit les informations de base sur la configuration du Fiery EX8000AP etson utilisation en réseau. Elle n'explique pas les fonctions de réseau servant généralement à l'impression. Seules les informations spécifiques du Fiery EX8000AP sont présentées. Pour configurer un environnement réseau correctement, la présence et la coopération active de l'administrateur du réseau sont nécessaires. Ce manuel ne détaille pas la configuration des réseaux. Pour plus d'informations, reportez-vous à la documentation de votre réseau.

Configurez les serveurs et le réseau, et assurez-vous qu'une connexion réseau est active *avant* de configurer les paramètres réseau du Fiery EX8000AP. Cela permet au Fiery EX8000AP d'interroger le réseau pour connaître les zones, les serveurs et les queues du serveur.

Chaque fois que la configuration du Fiery EX8000AP, de la presse numérique, ou du réseau est modifiée sur votre site, vous avez la possibilité de modifier les paramètres en fonction du nouvel environnement. La modification des paramètres du réseau ou des ports peut nécessiter des modifications dans d'autres options de configuration.

#### <span id="page-11-1"></span>**Réseaux Windows**

**• Le Fiery EX8000AP requiert une adresse IP, un masque de sous-réseau et une adresse de passerelle.** 

<span id="page-11-7"></span><span id="page-11-5"></span>Saisissez ces adresses manuellement ou utilisez les protocoles DHCP ou BOOTP pour les attribuer automatiquement. Assurez-vous que le nom et l'adresse du Fiery EX8000AP apparaissent bien sur un serveur DNS ou dans une base de données des noms d'hôtes utilisée par votre système.

Si plusieurs connexions d'impression Fiery EX8000AP sont publiées (queues Attente et Impression, par exemple), vous devez envisager de créer une imprimante pour chaque connexion, afin que les utilisateurs puissent imprimer directement sur chacune d'entre elles.

**• Configurez le Fiery EX8000AP avec le nom de domaine Windows correct.** 

<span id="page-11-6"></span>Ce point est particulièrement important pour l'impression Windows (SMB).

<span id="page-11-3"></span>Pour utiliser le service Active Directory de Microsoft, vous devez affecter le Fiery EX8000AP à un domaine.

Si vous affectez le Fiery EX8000AP à un groupe de travail, Active Directory ne sera pas disponible.

#### <span id="page-11-2"></span>**Réseaux AppleTalk**

<span id="page-11-4"></span>Les serveurs AppleShare ne nécessitent aucune configuration spéciale.

### <span id="page-12-2"></span><span id="page-12-1"></span><span id="page-12-0"></span>**Réseaux UNIX**

- <span id="page-12-3"></span>**• Une station de travail UNIX configurée avec le protocole lpr et connectée au Fiery EX8000AP via TCP/IP peut imprimer directement sur le Fiery EX8000AP.**
- **• Seul un administrateur disposant des droits d'accès adéquats (root) peut configurer des stations de travail UNIX. Après la configuration initiale, les utilisateurs UNIX soumettent les tâches d'impression à une imprimante nommée.**
- **• Le Fiery EX8000AP est un contrôleur d'imprimante comprenant les protocoles lpr.**
- **• Le Fiery EX8000AP possède un nom d'imprimante distante que vous devez connaître pour pouvoir communiquer correctement avec lui.**

Quel que soit le système UNIX utilisé, le nom donné à l'imprimante distante (ou rp dans le fichier /etc/printcap) lors de la configuration du réseau pour le Fiery EX8000AP est obligatoirement l'un des suivants :

print hold direct

Les ordinateurs d'un réseau TCP/IP peuvent imprimer directement sur le Fiery EX8000AP utilisé comme imprimante distante, sur un serveur Windows 2000/Server 2003 ou sur une station de travail UNIX faisant office de serveur d'impression.

## <span id="page-13-3"></span><span id="page-13-0"></span>**PRÉPARATIFS POUR LA CONFIGURATION DU FIERY EX8000AP**

Pour vous préparer à imprimer sur votre site, vous devez réaliser la configuration initiale du Fiery EX8000AP afin de spécifier l'environnement réseau utilisé et le type d'impression voulu. Avant de commencer la configuration, vous devez choisir les niveaux d'accès à mettre en place, dont les mots de passe et autres fonctions de sécurité que fournit le Fiery EX8000AP. Comme nombre de ces fonctions de sécurité sont interconnectées, lisez les informations de ce chapitre pour planifier un système de sécurité efficace et procéder à la configuration en conséquence.

## <span id="page-13-1"></span>**Niveaux d'accès et de contrôle**

<span id="page-13-5"></span>Lorsque vous procédez à la configuration du Fiery EX8000AP, vous (l'administrateur système) appliquez un certain niveau de contrôle en configurant les éléments suivants :

- Utilisateurs et groupes
- Connexions d'impression
- Accès aux WebTools

#### <span id="page-13-2"></span>**Utilisateurs et groupes**

L'application Configure vous permet de créer des utilisateurs, d'attribuer des mots de passe, de créer des groupes disposant de droits particuliers et d'affecter des utilisateurs à ces groupes. Plusieurs groupes sont prévus par défaut et vous pouvez en créer de nouveaux. Tous les utilisateurs d'un groupe disposent des mêmes droits.

Outre la possibilité d'ajouter les utilisateurs créés à un groupe, vous pouvez également ajouter des utilisateurs à partir de la liste d'adresses générale de votre entreprise si vous activez les services LDAP sur le Fiery EX8000AP. Pour plus d'informations, voir l'aide de Configure.

#### <span id="page-13-4"></span>**Mots de passe**

Lorsque vous créez de nouveaux utilisateurs, vous leur attribuez un mot de passe. Vous pouvez également affecter les mots de passe suivants :

- Administrateur par défaut du groupe des administrateurs
- Opérateur par défaut du groupe des opérateurs
- Mot de passe du système Windows

**REMARQUE :** Les mots de passe Administrateur et Opérateur sont distincts du mot de passe système de Windows.

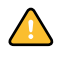

Par défaut, le mot de passe Administrateur est défini sur le Fiery EX8000AP. Changez-le régulièrement afin de protéger le Fiery EX8000AP contre les modifications accidentelles ou aléatoires de la configuration. Pour plus d'informations, voir [« Définition des mots de passe »,](#page-29-3)  [à la page 30.](#page-29-3)

Les utilisateurs de groupes Administrateurs et Opérateurs disposent de droits supplémentaires par rapport à ceux que vous définissez lors de la création des groupes. Des exemples sont donnés ci-dessous.

#### <span id="page-14-0"></span>**Droits d'accès Administrateur**

Les utilisateurs du groupe des administrateurs disposent du niveau de contrôle le plus élevé. Les droits d'accès Administrateur englobent les fonctions suivantes :

- Configuration du Fiery EX8000AP à partir du WebTool Configure
- Ajout et suppression de groupes
- Ajout et suppression d'utilisateurs
- Définition et modification des mots de passe des utilisateurs
- Suppression, impression, exportation et affichage du journal des tâches
- Suppression, affichage et modification des tâches d'impression des utilisateurs
- Suppression de toutes les données de tâche du Fiery EX8000AP
- Impression en noir et blanc ou en couleur
- Publication des connexions d'impression
- Suppression de polices
- Contrôle des tâches d'impression à partir des outils de gestion des tâches
- Modification des paramètres de tâche
- Définition des paramètres par défaut des options d'impression
- Calibrage du Fiery EX8000AP

#### <span id="page-14-1"></span>**Droits d'accès Opérateur**

Les utilisateurs du groupe des opérateurs contrôlent les tâches d'impression à l'aide des outils de gestion des tâches, notamment :

- Affichage du journal des tâches
- Suppression, affichage et modification des tâches d'impression des autres utilisateurs
- Impression en noir et blanc ou en couleur

#### **Droits d'accès Invité (aucun mot de passe)**

Aucun mot de passe n'est nécessaire pour la connexion en tant qu'invité depuis les outils de gestion des tâches. Un invité peut observer le statut des tâches actives mais ne peut pas modifier les tâches ni le statut du Fiery EX8000AP.

#### <span id="page-15-2"></span><span id="page-15-0"></span>**Connexions d'impression du Fiery EX8000AP**

<span id="page-15-5"></span><span id="page-15-4"></span><span id="page-15-1"></span>Le Fiery EX8000AP permet de disposer de trois connexions d'impression : la queue Attente, la queue Impression et la connexion Direct. Ces connexions d'impression peuvent être activées, ou « publiées » pour les utilisateurs du réseau dans le menu de configuration de l'imprimante. La présence de tâches est contrôlée en permanence sur toutes les connexions publiées. La queue Impression et la connexion Direct offrent aux utilisateurs distants davantage d'accès au Fiery EX8000AP que la queue Attente. Par conséquent, la queue Impression et la connexion Direct ne doivent pas être activées dans des environnements où l'on a besoin d'un contrôle maximal.

<span id="page-15-3"></span>En outre, vous pouvez activer la queue Imprimé, qui constitue une zone de stockage pour les tâches les plus récentes provenant de la queue Impression. La queue Imprimé permet de réimprimer aisément ces tâches. Au cours de la configuration, activez la queue Imprimé et spécifiez le nombre maximum de tâches à y conserver. Pour réimprimer ces tâches de la queue Imprimé, utilisez les outils de gestion des tâches (Command WorkStation).

**REMARQUE :** Pour utiliser les utilitaires et les WebTools, vous devez activer au moins une des connexions d'impression.

#### **Queue Attente**

Les tâches qui lui sont envoyées sont spoulées sur le disque dur du Fiery EX8000AP pour être imprimées ultérieurement ou réimprimées. Dans la mesure où la queue Attente est une zone de stockage, ces tâches ne peuvent pas être soumises au processus d'impression sans intervention de l'opérateur, à l'aide des outils de gestion des tâches.

#### **Queue Impression**

Il s'agit de la queue standard du Fiery EX8000AP. Les tâches qui lui parviennent sont traitées et imprimées dans l'ordre de leur réception. Les tâches marquées comme prioritaires par l'opérateur à l'aide des outils de gestion des tâches ou les tâches envoyées via la connexion Direct sont prioritaires par rapport à d'autres tâches envoyées à la queue Impression.

#### **Connexion Direct**

La connexion Direct transmet directement les tâches au Fiery EX8000AP mais seulement lorsque celui-ci est au repos. Si le Fiery EX8000AP est occupé, la tâche soumise demeure dans le poste de travail jusqu'à ce que le Fiery EX8000AP soit libéré. Elle est alors traitée dès que la tâche précédente est terminée et avant la prochaine tâche en attente.

Les tâches envoyées à la connexion Direct ne sont pas stockées sur le disque dur du Fiery EX8000AP et ne peuvent pas être sélectionnées pour être réimprimées, déplacées ou supprimées. Ainsi, la connexion Direct fournit une certaine sécurité pour les fichiers confidentiels. Les tâches envoyées par la connexion Direct *apparaissent* dans le journal des tâches, à des fins de comptabilisation.

<span id="page-16-3"></span>**REMARQUE :** Pour télécharger des polices de caractères sur le Fiery EX8000AP, vous devez publier la connexion Direct.

#### <span id="page-16-5"></span><span id="page-16-0"></span>**WebTools**

Le Fiery EX8000AP prend en charge l'accès Internet ou intranet via les WebTools sur les ordinateurs Windows et Mac OS. Pour activer l'utilisation des WebTools, voir [« Configuration des WebTools », à la page 27.](#page-26-2)

#### <span id="page-16-1"></span>**Accueil**

Accueil fournit des informations actualisées sur les tâches en cours de traitement et d'impression sur le Fiery EX8000AP. Vous n'avez pas besoin de mot de passe pour l'utiliser. Pour plus d'informations, voir *Utilitaires*.

#### <span id="page-16-6"></span>**Téléchargements**

Téléchargements permet aux utilisateurs de télécharger les programmes d'installation des pilotes d'imprimante et d'autres logiciels directement depuis le Fiery EX8000AP. Vous n'avez pas besoin de mot de passe pour l'utiliser. Pour plus d'informations, voir *Impression sous Windows*, *[Impression sous Mac OS](#page-0-0)* et *[Utilitaires](#page-0-0)*.

#### <span id="page-16-4"></span>**Docs**

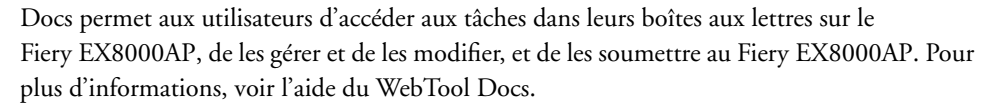

#### <span id="page-16-2"></span>**Configure**

Configure permet de visualiser et de modifier les options du Fiery EX8000AP depuis un ordinateur en réseau. Cette fonction nécessite le mot de passe Administrateur. Pour plus d'informations, voir [page 21.](#page-20-3)

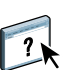

## <span id="page-17-0"></span>**Fonctions de sécurité supplémentaires**

Outre les fonctionnalités habituelles, telles que les mots de passe, les fonctions ci-dessous vous aident à sécuriser votre Fiery EX8000AP :

- Accès e-mail
- Adresses IP et ports
- Authentification LDAP

#### <span id="page-17-1"></span>**Contrôle de l'accès e-mail au Fiery EX8000AP**

Comme les utilisateurs peuvent être autorisés à imprimer les pièces jointes aux courriers électroniques envoyés au Fiery EX8000AP, le Fiery EX8000AP n'accepte que les pièces jointes correctes, par exemple, des fichiers PostScript ou PDF(*Portable Document File*). En général, les virus transmis par e-mail doivent être exécutés par le destinataire pour être activés. Les pièces jointes qui ne sont pas des fichiers corrects sont supprimées par le Fiery EX8000AP. Parce que les fichiers de type .BAT, .VBS et .EXE sont susceptibles d'avoir une activité virale préjudiciable, le Fiery EX8000AP ne traite pas ce type de fichiers. Le Fiery EX8000AP ignore également les e-mails au format RTF (*Rich Text Format*) ou HTML (*Hypertext Markup Language*) et tout code JavaScript inclus.

Vous pouvez définir une liste d'adresses e-mail autorisées sur le Fiery EX8000AP. Ce dernier supprime tout e-mail provenant d'une adresse qui ne figure pas dans cette liste. Pour plus d'informations, voir [page 35.](#page-34-1)

#### <span id="page-17-2"></span>**Restrictions liées aux adresses IP et aux ports**

Pour limiter les connexions non autorisées au Fiery EX8000AP, vous pouvez n'autoriser que les utilisateurs dont les adresses IP s'inscrivent dans une plage définie. Vous pouvez également fermer les ports inutiles afin de refuser les tentatives d'accès provenant du réseau. Les commandes ou tâches envoyées depuis des adresses IP ou des ports non autorisés sont ignorées par le Fiery EX8000AP.

#### <span id="page-17-3"></span>**Authentification LDAP**

Lorsque vous activez la communication LDAP afin de récupérer des noms et autres informations pour des personnes de votre entreprise, vous pouvez spécifier le type d'authentification. Pour plus d'informations, voir l'aide du WebTool Configure.

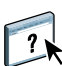

## <span id="page-18-2"></span><span id="page-18-0"></span>**Connexion d'un câble réseau au Fiery EX8000AP**

<span id="page-18-4"></span>Cette section illustre la face arrière du Fiery EX8000AP et fournit les informations nécessaires pour la connexion du Fiery EX8000AP au réseau.

<span id="page-18-5"></span><span id="page-18-3"></span><span id="page-18-1"></span>**Vue arrière du Fiery EX8000AP**

- **1 Connecteur d'alimentation**
- **2 Connecteurs USB**
- **3 Connecteur réseau (10/100/1000BaseT)**
- **4 Inutilisé**
- **5 Connecteurs d'interface avec l'imprimante**

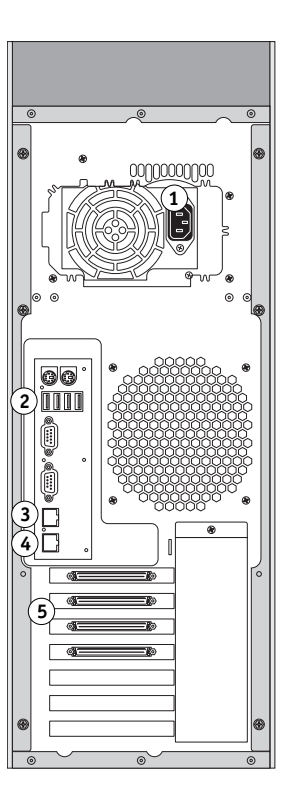

### <span id="page-19-0"></span>**Connexion Ethernet**

<span id="page-19-4"></span>Le Fiery EX8000AP prend en charge les connexions Ethernet avec un câble à paire torsadée non blindée (UTP) pour une utilisation avec les vitesses réseau suivantes :

- <span id="page-19-2"></span>• 10BaseT : Catégorie 3 ou supérieure
- 100BaseTX : Catégorie 5 ou supérieure (4 paires/8 fils, longueur courte)
- 1000BaseT : Catégorie 5e ou supérieure (4 paires/8 fils, longueur courte)

#### **POUR SE CONNECTER AU RÉSEAU**

**• Connectez le câble réseau au connecteur réseau (RJ-45) approprié à l'arrière du Fiery EX8000AP.**

## <span id="page-19-1"></span>**A propos de la configuration**

<span id="page-19-3"></span>La configuration consiste à préparer le Fiery EX8000AP à la communication avec d'autres périphériques et à la gestion des tâches d'impression. Effectuez la configuration à la première mise sous tension du Fiery EX8000AP, après le chargement d'un nouveau logiciel système ou après chaque réinstallation du logiciel serveur. Modifiez les options en fonction du réseau et de l'environnement utilisateur.

**REMARQUE :** Vous ne pouvez pas accéder aux fonctions de configuration à partir de la Command WorkStation, Macintosh Edition.

Pour configurer le Fiery EX8000AP à partir d'un ordinateur en réseau, utilisez Configure. Cette application est accessible depuis les WebTools ou depuis la Command WorkStation, Windows Edition.

## <span id="page-20-3"></span><span id="page-20-0"></span>**CONFIGURATION DU FIERY EX8000AP À PARTIR D'UN ORDINATEUR EN RÉSEAU**

<span id="page-20-2"></span>Vous devez effectuer la configuration pour spécifier les paramètres réseau et les options d'impression par défaut. Pour utiliser les applications de configuration, vous devez entrer le mot de passe administrateur du Fiery EX8000AP.

## <span id="page-20-5"></span><span id="page-20-1"></span>**Accès à Configure depuis un ordinateur en réseau**

Pour configurer le Fiery EX8000AP à partir d'un ordinateur en réseau, utilisez Configure. Vous pouvez accéder à cette application de l'une des façons suivantes :

- <span id="page-20-4"></span>• WebTools depuis un navigateur Internet pris en charge
- Command WorkStation, Windows Edition

#### **POUR ACCÉDER AU WEBTOOL CONFIGURE AVEC UN NAVIGATEUR INTERNET**

- **1 Démarrez votre navigateur Internet et saisissez l'adresse IP du Fiery EX8000AP.**
- **2 Cliquez sur l'onglet Configurer de la page d'accueil du Fiery EX8000AP.**
- **3 Cliquez sur Démarrer Configure.**
- **4 Connectez-vous en tant qu'Administrateur avec le mot de passe approprié.**

**POUR ACCÉDER À CONFIGURE À PARTIR DE LA COMMAND WORKSTATION, WINDOWS EDITION**

- **1 Lancez la Command WorkStation.**
- **2 Connectez-vous en tant qu'Administrateur avec le mot de passe approprié.**
- **3 Dans le menu Serveur, sélectionnez Configurer.**

Quelle que soit la méthode choisie, la boîte de dialogue ci-dessous s'affiche.

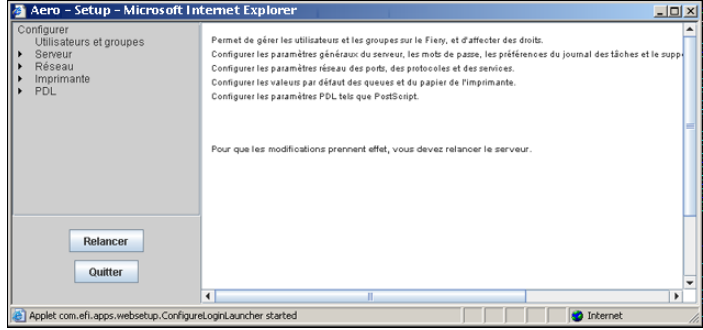

## <span id="page-21-0"></span>**Utilisation de Configure**

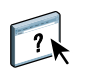

Pour plus d'informations sur l'utilisation de Configure et le paramétrage des options par défaut, voir l'aide du WebTool Configure.

## <span id="page-22-2"></span><span id="page-22-0"></span>**OPTIONS DE CONFIGURATION**

Ce chapitre décrit les paramètres par défaut qu'il est possible de définir pour la configuration PS (PostScript).

Pour plus d'informations sur ces options, voir *[Options d'impression](#page-13-3)*.

## **Options de configuration**

Pour connaître les paramètres par défaut définis lors de la configuration, imprimez une page de configuration à partir de la Command WorkStation.

<span id="page-22-5"></span><span id="page-22-4"></span><span id="page-22-3"></span><span id="page-22-1"></span>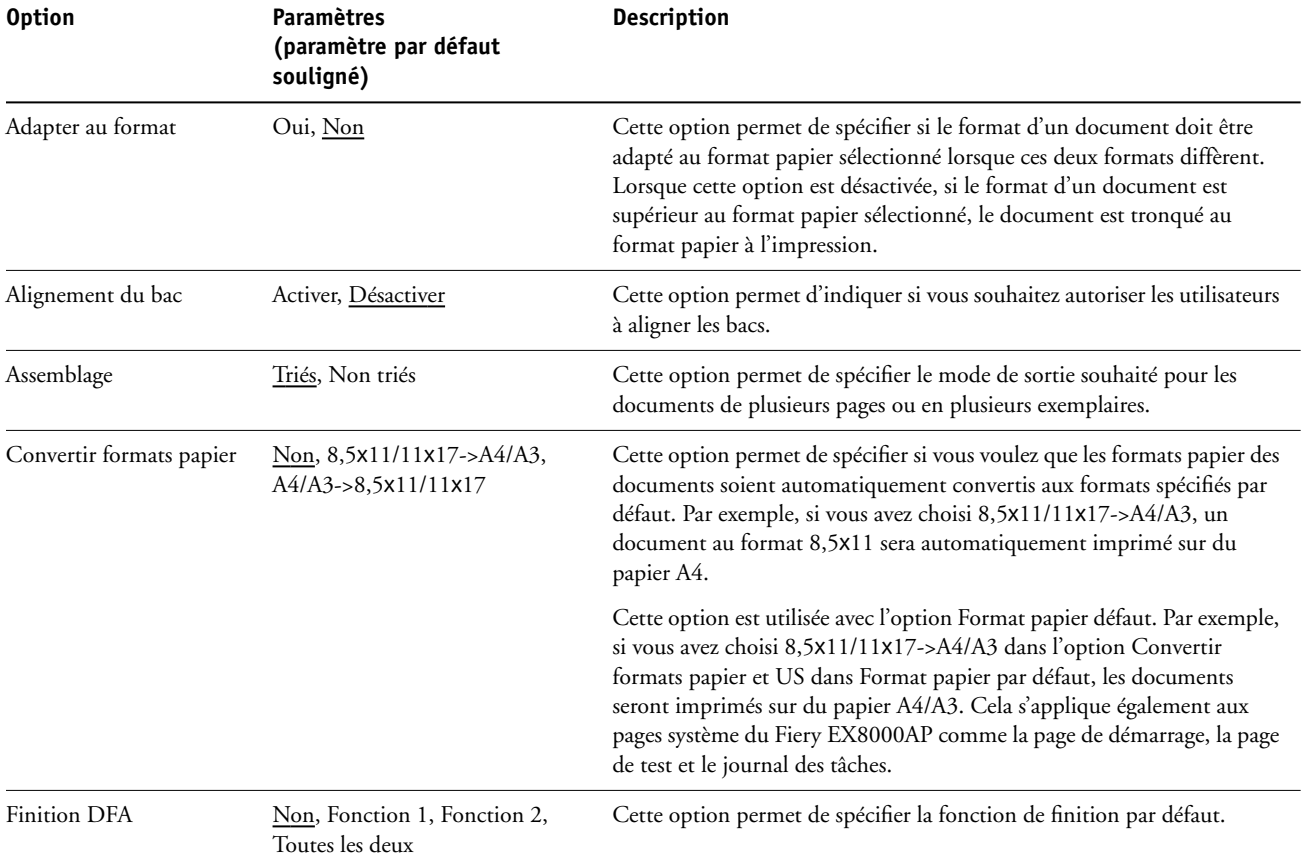

<span id="page-23-5"></span><span id="page-23-4"></span><span id="page-23-3"></span><span id="page-23-2"></span><span id="page-23-1"></span><span id="page-23-0"></span>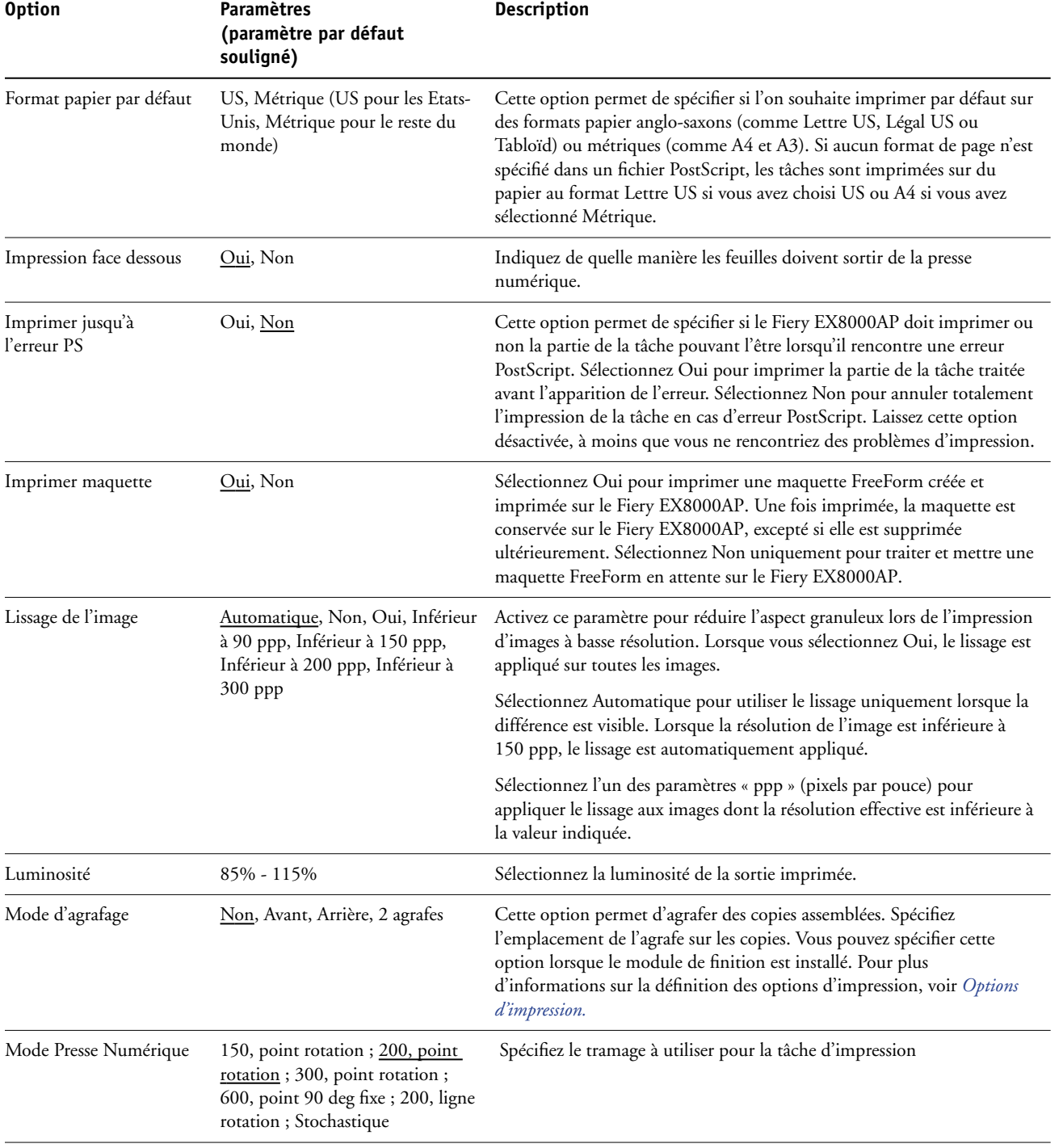

<span id="page-24-10"></span><span id="page-24-9"></span><span id="page-24-8"></span><span id="page-24-7"></span><span id="page-24-6"></span><span id="page-24-5"></span><span id="page-24-4"></span><span id="page-24-3"></span><span id="page-24-2"></span><span id="page-24-1"></span><span id="page-24-0"></span>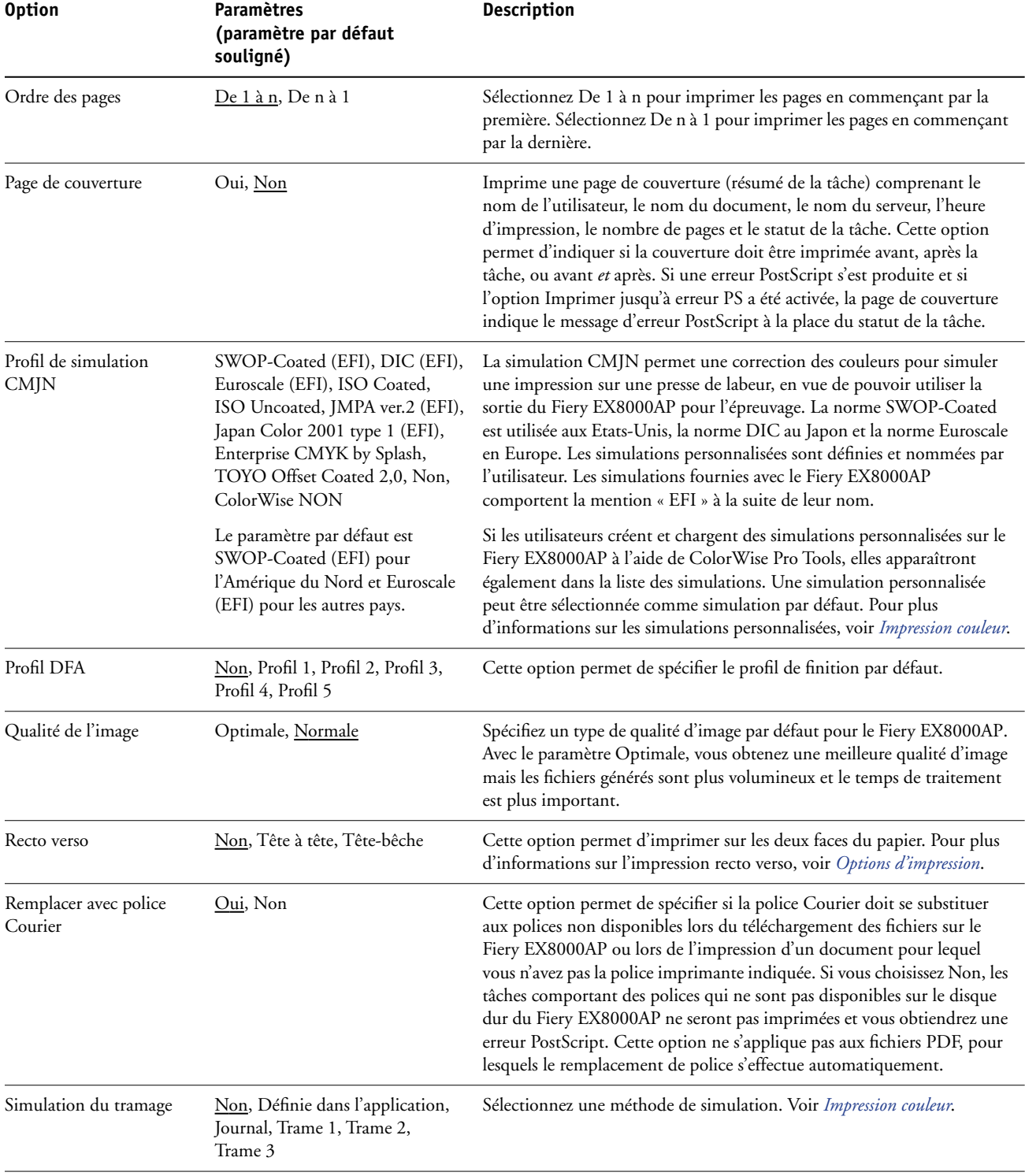

<span id="page-25-0"></span>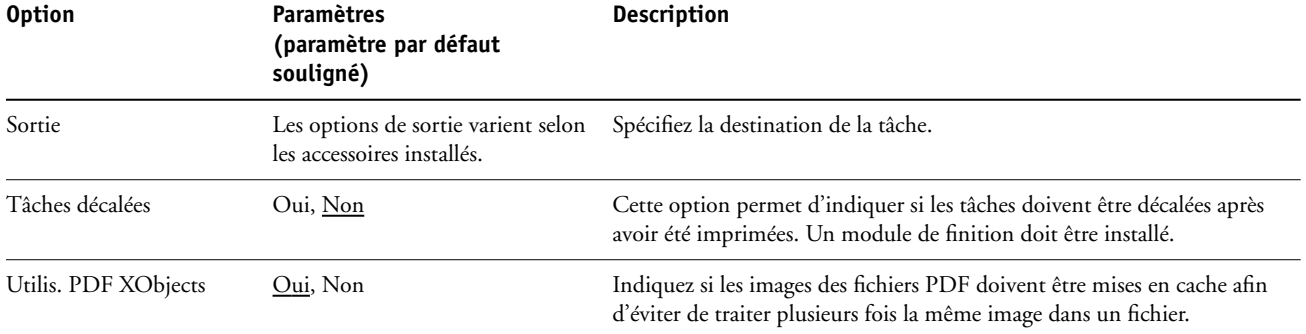

## <span id="page-26-2"></span><span id="page-26-0"></span>**CONFIGURATION DES WEBTOOLS**

Les WebTools vous permettent de gérer votre Fiery EX8000AP à distance sur Internet ou sur votre intranet. Le Fiery EX8000AP dispose de sa propre page d'accueil à partir de laquelle vous pouvez sélectionner le WebTool que vous voulez utiliser.

Pour plus d'informations sur l'utilisation des WebTools, voir *Utilitaires*.

## <span id="page-26-3"></span><span id="page-26-1"></span>**Configuration du Fiery EX8000AP et des clients pour les WebTools**

Les WebTools permettent d'accéder à de nombreuses fonctions du Fiery EX8000AP via Internet (ou intranet), et offrent une plus grande souplesse de gestion à distance. Une fois qu'ils ont été activés, vous pouvez y accéder à partir d'un ordinateur en réseau.

#### **POUR CONFIGURER L'ACCÈS AUX WEBTOOLS DEPUIS LE FIERY EX8000AP**

- **1 Dans le menu de configuration du réseau du Fiery EX8000AP, activez TCP/IP.**
- **2 Définissez une adresse IP unique et valide pour le Fiery EX8000AP, puis définissez le masque de sous-réseau et une adresse de passerelle (le cas échéant).**
- **3 Dans le menu de configuration des services, activez les services Web.**

<span id="page-26-4"></span>Si vous souhaitez utiliser les WebTools pour l'impression, effectuez les opérations ci-dessous.

- **4 Assurez-vous que l'option 515 (LPD) est activée dans le menu de filtrage du port.**
- **5 Vérifiez que la queue Impression est publiée dans le menu de configuration de l'imprimante.**

**POUR CONFIGURER L'ACCÈS AUX WEBTOOLS DEPUIS UN ORDINATEUR**

- **1 Activez le protocole réseau TCP/IP.**
- **2 Définissez une adresse IP unique et valide pour l'ordinateur, puis définissez le masque de sous-réseau et une adresse de passerelle, le cas échéant.**
- **3 Installez un navigateur Internet prenant en charge le langage et les cadres Java.**

<span id="page-26-5"></span>Assurez-vous que Java est activé. Pour plus d'informations sur les navigateurs pris en charge et les contraintes des WebTools, voir *Bienvenue*.

#### **POUR ACCÉDER AUX WEBTOOLS**

- **1 Lancez votre navigateur Internet et tapez l'adresse IP ou le nom DNS du Fiery EX8000AP.** La page d'accueil du Fiery EX8000AP s'affiche.
- **2 Cliquez sur l'onglet correspondant à l'outil WebTool que vous voulez utiliser.**

## <span id="page-27-3"></span><span id="page-27-0"></span>**ADMINISTRATION DU FIERY EX8000AP**

Ce chapitre donne des conseils pour la gestion de l'impression, des performances et de la sécurité sur le Fiery EX8000AP.

## <span id="page-27-2"></span><span id="page-27-1"></span>**Fonctions de l'administrateur**

<span id="page-27-4"></span>Les fonctions d'administration accompagnent les logiciels utilisateur et sont intégrées au Fiery EX8000AP. Le tableau ci-dessous vous indique dans quel manuel vous pouvez obtenir plus d'informations à ce sujet.

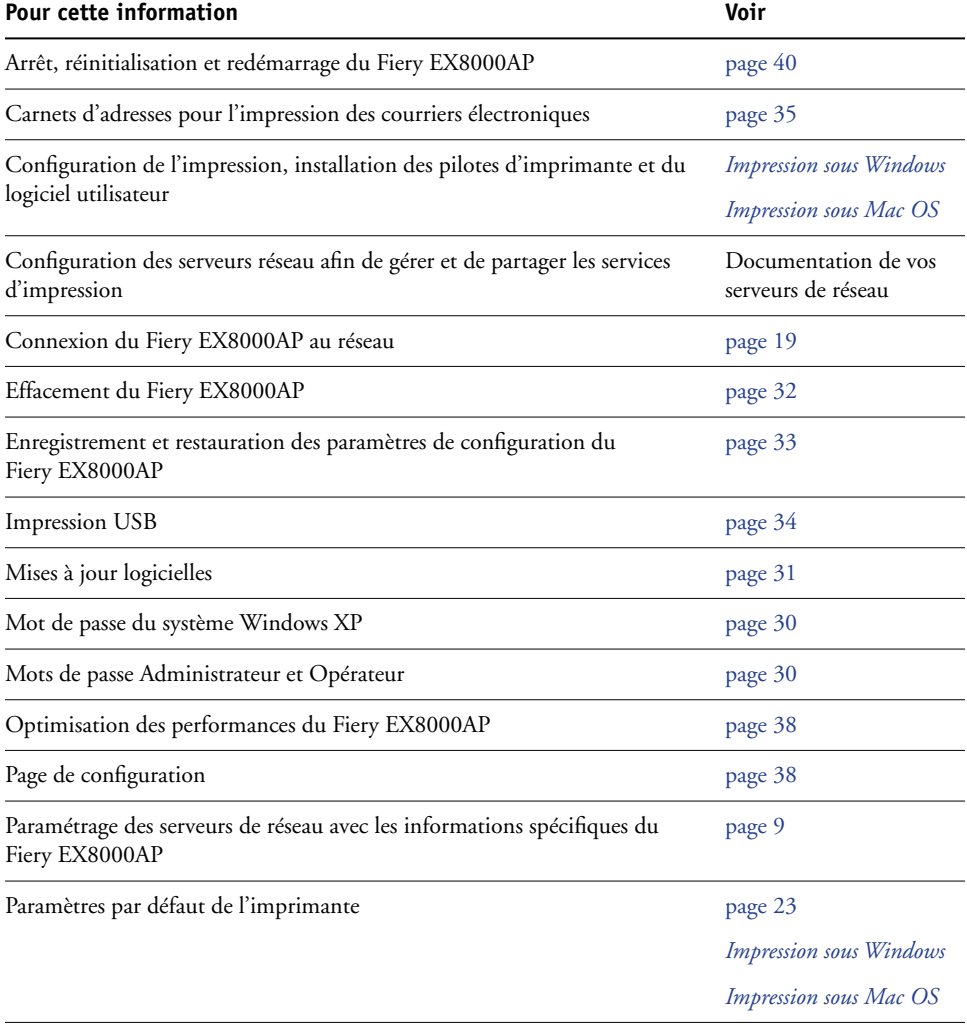

<span id="page-28-0"></span>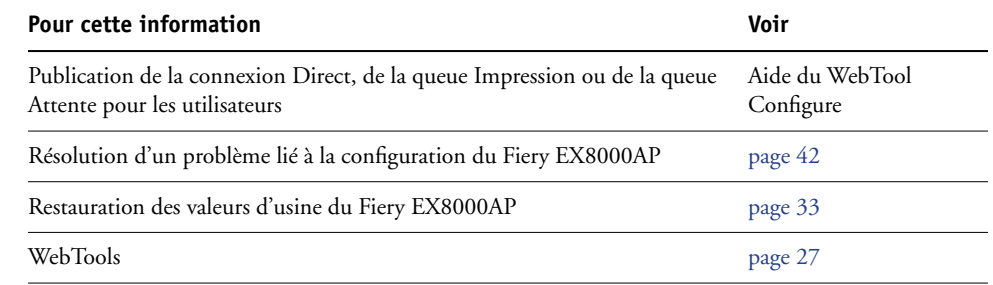

### <span id="page-29-3"></span><span id="page-29-0"></span>**Définition des mots de passe**

<span id="page-29-4"></span>Vous pouvez définir ou modifier les mots de passe des utilisateurs du Fiery EX8000AP. Tout membre du groupe des administrateurs peut modifier les options de configuration et contrôler le flux et l'ordre des tâches, à l'aide des outils de gestion des tâches.

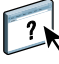

Pour créer des utilisateurs, affecter des mots de passe et ajouter des utilisateurs aux groupes, utilisez Configure. Pour plus d'informations, voir l'aide du WebTool Configure.

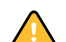

Notez bien les différents mots de passe que vous avez définis.

### <span id="page-29-1"></span>**Mots de passe à partir d'un ordinateur en réseau**

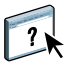

Vous pouvez modifier les mots de passe Administrateur et Opérateur dans le cadre de la configuration à distance à l'aide de l'application Configure. Pour plus d'informations, voir l'aide du WebTool Configure.

#### <span id="page-29-2"></span>**Modification du mot de passe du système Windows XP**

Le Fiery EX8000AP est défini avec un mot de passe du système Windows XP. Afin d'assurer la sécurité de votre réseau, l'administrateur doit changer le mot de passe.

#### **POUR MODIFIER LE MOT DE PASSE WINDOWS XP POUR LE FIERY EX8000AP**

**1 Appuyez sur Ctrl+Alt+Suppr sur le clavier.**

La boîte de dialogue de sécurité Windows s'affiche.

**REMARQUE :** Si vous utilisez l'écran de bienvenue sous Windows XP, la boîte de dialogue du Gestionnaire des tâches Windows s'affiche. Pour accéder à la boîte de dialogue de sécurité Windows, vous devez désactiver l'écran de bienvenue. Dans le Panneau de configuration de Windows XP, sélectionnez Comptes d'utilisateurs. Choisissez Modifier la manière dont les utilisateurs ouvrent et ferment une session et désactivez l'option Utiliser l'écran de bienvenue.

**2 Dans la boîte de dialogue de sécurité Windows, cliquez sur Changer de mot de passe, puis saisissez les informations suivantes. Ainsi, pour remplacer le mot de passe actuel par Fiery.2 :**

Utilisateur : administrateur

Connectez-vous à : \\Aero

Ancien mot de passe : Fiery.1

Nouveau mot de passe : Fiery.2

Confirmer le nouveau mot de passe : Fiery.2

**3 Cliquez sur OK.**

Le nouveau mot de passe, Fiery.2, est actif.

## <span id="page-30-0"></span>**Mise à jour du logiciel système**

<span id="page-30-1"></span>Le Fiery EX8000AP utilise un logiciel système unique pour recevoir et traiter les tâches et pour les envoyer à la presse numérique. Elément central du Fiery EX8000AP, le logiciel système traite et contrôle le spoule, la rastérisation et l'impression des tâches ainsi que leur comptabilisation (journal des tâches), leur stockage et leur récupération.

Vous pouvez vérifier la disponibilité de mises à jour du logiciel système sur un site sécurisé sur Internet. Des mises à jour pour le logiciel utilisateur peuvent également être disponibles.

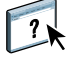

Pour vérifier la disponibilité de mises à jour logicielles ou configurer le Fiery EX8000AP afin qu'il les reçoive automatiquement, voir l'aide de Configure.

## <span id="page-31-1"></span><span id="page-31-0"></span>**Effacement du Fiery EX8000AP**

<span id="page-31-2"></span>La commande Effacer le serveur vous permet d'effacer, à partir du Fiery EX8000AP, toutes les tâches d'impression des queues Impression, Attente et Imprimé. Les tâches peuvent également être effacées, individuellement ou par groupe, à l'aide de la Command WorkStation. Cette commande efface également toutes les tâches archivées sur le disque dur du Fiery EX8000AP, l'index des tâches archivées, ainsi que toutes les maquettes FreeForm.

#### **POUR EFFACER LE FIERY EX8000AP À PARTIR DE LA COMMAND WORKSTATION**

#### **• Dans la Command WorkStation, choisissez Effacer serveur à partir du menu Serveur.**

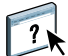

Pour plus d'informations, voir l'aide de la Command WorkStation.

Sauvegardez vos données originales sur un support personnel en plus du stockage et de la sauvegarde effectués sur le disque dur du Fiery EX8000AP. N'endommagez jamais le disque dur du Fiery EX8000AP, ne le réinitialisez pas et ne mettez pas le système hors tension pendant l'accès au disque dur. Pour plus d'informations sur la mise sous et hors tension du Fiery EX8000AP, voir [page 40](#page-39-0).

Si un problème technique survient sur le disque dur ou sur le logiciel système du Fiery EX8000AP, les données stockées et sauvegardées sur le disque dur risquent ne pas pouvoir être récupérées. Si des problèmes se produisent avec le disque dur, l'intégrité du stockage des données suivantes ne peut pas être assurée :

- Polices tierces
- Tâches d'impression
- Profils couleur, y compris les profils téléchargés ou modifiés à l'aide de Spot-On
- Notes et instructions relatives aux tâches
- Données numérisées
- Tâches modifiées à l'aide d'Impose
- Documents à données variables
- Carnet d'adresses des services e-mail
- Informations de configuration du Fiery EX8000AP (liste de toutes les options définies lors de la configuration)

## <span id="page-32-0"></span>**Restauration des paramètres du Fiery EX8000AP**

Vous pouvez rétablir les paramètres par défaut du Fiery EX8000AP ou encore un groupe de paramètres préalablement enregistrés.

#### <span id="page-32-1"></span>**Enregistrement et restauration de la configuration du Fiery EX8000AP**

Vous pouvez enregistrer la configuration actuelle du Fiery EX8000AP et la restaurer ultérieurement si nécessaire. Les paramètres suivants sont inclus dans la sauvegarde (si votre Fiery EX8000AP les prend en charge) :

- Paramètres définis dans la configuration (sauf Nom du serveur)
- Modèles Impose enregistrés dans le dossier par défaut pour ce type de fichier sur le Fiery EX8000AP
- Carnets d'adresses
- Réglages d'imprimante virtuelle
- Informations sur les utilisateurs et les groupes (noms et mot de passe)
- Tons directs personnalisés

Pour enregistrer et restaurer les paramètres, utilisez la configuration à distance. Pour plus d'informations, voir l'aide de Configure.

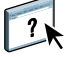

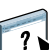

## <span id="page-33-0"></span>**Impression USB**

<span id="page-33-1"></span>Vous pouvez enregistrer des fichiers au format PS, EPS, TIFF et PDF sur un lecteur USB pour les imprimer sur le Fiery EX8000AP. Pour imprimer des fichiers automatiquement lorsque le lecteur USB est connecté à le Fiery EX8000AP, il est possible d'y sauvegarder les fichiers à la racine ou dans des dossiers spécifiques.

Pour plus d'informations sur l'impression, voir *Impression sous Windows* et *Impression sous Mac OS*.

**POUR CONFIGURER LE LECTEUR USB POUR L'IMPRESSION AUTOMATIQUE**

- **1 Configurez les options d'impression USB dans le menu de configuration.**
- **2 Créez des dossiers au niveau supérieur (à la racine) du périphérique USB, appelés Print, Hold et Direct.**
- **3 Enregistrez les fichiers à partir de l'ordinateur sur le lecteur USB.**

Les fichiers copiés dans les dossiers Print, Hold et Direct sont téléchargés automatiquement sur la connexion d'impression correspondante sur le Fiery EX8000AP lorsque vous connectez le lecteur USB sur celui-ci. Les fichiers copiés à la racine du lecteur sont téléchargés sur la queue Impression.

**4 Retirez le périphérique USB de l'ordinateur et connectez-le au port USB du Fiery EX8000AP.**

Pour connaître l'emplacement du port USB, voir [page 19.](#page-18-3)

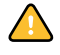

Assurez-vous que le périphérique USB a été correctement arrêté avant de le débrancher de l'ordinateur.

## <span id="page-34-0"></span>**Gestion des carnets d'adresses de messagerie**

<span id="page-34-1"></span>La fonction Services E-mail permet à l'administrateur d'importer une liste d'adresses e-mail/ fax Internet sur le Fiery EX8000AP. Pour importer la liste des adresses, il suffit d'envoyer des messages e-mail sous un format particulier au Fiery EX8000AP.

La liste des adresses sera ajoutée aux carnets d'adresses. Les utilisateurs utilisent les carnets d'adresses pour envoyer des fichiers en pièce jointe à une adresse e-mail/fax Internet particulière, et l'administrateur utilise les carnets d'adresses pour contrôler l'accès aux services e-mail.

**REMARQUE :** Les messages e-mail ne peuvent être envoyés que depuis un compte administrateur.

Le Fiery EX8000AP prend en charge les carnets d'adresses suivants :

**Admin** contient les utilisateurs possédant un accès administrateur. Cet accès permet de modifier le carnet d'adresses, d'obtenir le carnet d'adresses en cours sur le Fiery EX8000AP et d'annuler ou de connaître le statut de toute tâche d'impression.

**Impression (Print)** contient les utilisateurs possédant un accès Impression. Seuls les utilisateurs dont les adresses e-mail figurent dans le carnet d'adresses d'impression sont autorisés à soumettre des tâches via e-mail au Fiery EX8000AP. Les utilisateurs non autorisés reçoivent une réponse e-mail signifiant que leur tâche n'a pas été acceptée en impression par le Fiery EX8000AP.

**Utilisateur (User)** contient les utilisateurs possédant un accès numérisation.

**Fax** est utilisé pour la fonction de numérisation vers un fax Internet. Ce carnet d'adresses permet d'envoyer une numérisation via le fax Internet vers le Fiery EX8000AP. Vous ne pouvez pas utiliser les adresses de ce carnet pour envoyer un e-mail au Fiery EX8000AP.

**Adresses entreprise (Corporate)** est un carnet d'adresses LDAP utilisé pour numériser vers une adresse e-mail. Ce carnet d'adresses permet d'envoyer des fichiers à une liste d'adresses enregistrées sur un serveur LDAP en utilisant Remote Scan.

**REMARQUE :** Configurez LDAP avant de définir ce carnet d'adresses.

Les services E-mail permettent également à l'administrateur de remplacer le carnet d'adresses, d'ajouter de nouvelles adresses, d'en supprimer et de récupérer les adresses en cours sur le Fiery EX8000AP.

Si une tâche d'impression est soumise via e-mail, le Fiery EX8000AP vérifie tout d'abord le carnet d'adresses Impression. Si l'adresse e-mail de l'utilisateur ne correspond à aucune entrée de ce carnet d'adresses, la tâche ne s'imprime pas. L'utilisateur reçoit un e-mail signifiant que sa tâche n'a pas été acceptée.

Le caractère joker « @ » par défaut est stocké dans le carnet d'adresses impression. Il permet à tous les utilisateurs d'imprimer sur le Fiery EX8000AP jusqu'à ce que l'administrateur ajoute la première entrée au carnet d'adresses Impression.

L'administrateur peut gérer les carnets d'adresses en envoyant un e-mail au Fiery EX8000AP avec des codes de commande dans les champs Objet et Message. Le Fiery EX8000AP répond par e-mail à ces commandes en donnant des informations pour chaque demande. Pour gérer les carnets d'adresses, consultez le tableau ci-dessous.

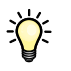

Pour ajouter ou supprimer plusieurs adresses en même temps, indiquez ces dernières sur des lignes différentes dans la zone de message de l'e-mail.

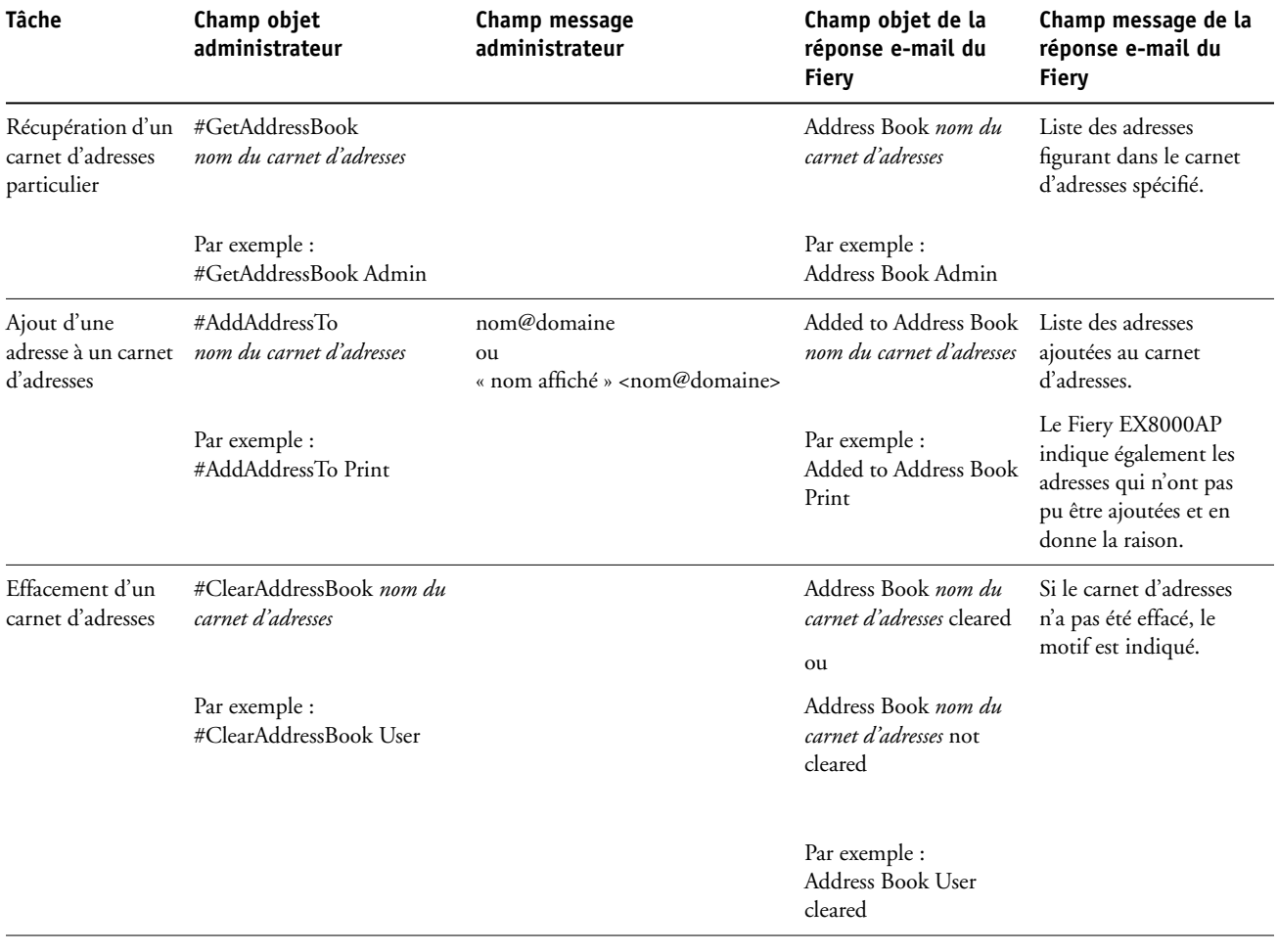

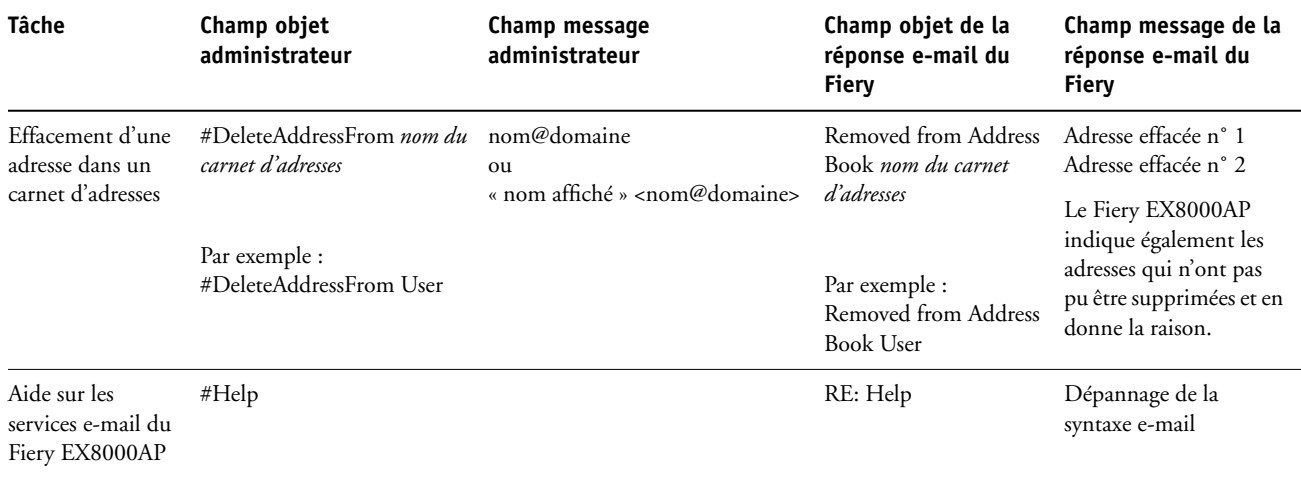

#### **POUR RÉCUPÉRER UN CARNET D'ADRESSES À PARTIR DU FIERY EX8000AP**

- **1 Lancez votre application de messagerie.**
- **2 Ouvrez une nouvelle fenêtre de message.**
- **3 Saisissez l'adresse e-mail du serveur d'impression dans le champ A...**
- **4 Saisissez la commande d'une adresse spécifique dans le champ Objet.**

Pour l'utilisateur, saisissez #GetAddressBook User. Pour l'administrateur, saisissez #GetAddressBook Admin ou #GetAddressBook Print.

**5 Envoyez le message.**

Le message de réponse contient les adresses du carnet spécifié.

**6 Copiez les adresses dans un fichier texte ou enregistrez le message.**

#### **POUR RESTAURER UN CARNET D'ADRESSES SUR LE FIERY EX8000AP**

- **1 Lancez votre application de messagerie.**
- **2 Ouvrez une nouvelle fenêtre de message.**
- **3 Saisissez l'adresse e-mail du serveur d'impression dans le champ A...**
- **4 Saisissez la commande d'une adresse spécifique dans le champ Objet.**

Pour l'utilisateur, saisissez « #GetAddressTo User ». Pour l'administrateur, saisissez #GetAddressTo Admin ou #GetAddressTo Print.

**5 Copiez les adresses récupérées dans le corps du message et enregistrez-les.**

Vous pouvez inclure des surnoms. Toutefois, lorsque le surnom ou l'adresse s'étend sur plus d'une ligne, réduisez-le de façon à ce qu'il tienne sur une seule ligne.

- **6 Envoyez le message.**
- **7 Vérifiez le contenu du message de notification et confirmez la bonne restauration des adresses.**

## <span id="page-37-0"></span>**Impression de la page de configuration**

La page de configuration répertorie tous les paramètres actifs pour la configuration actuelle. Quand vous avez terminé la configuration, imprimez cette page pour vérifier les paramètres définis. Placez la page de configuration près du Fiery EX8000AP pour pouvoir la consulter rapidement. Les utilisateurs doivent connaître les informations contenues sur cette page, par exemple les paramètres par défaut actuels de l'imprimante.

#### **POUR IMPRIMER LA PAGE DE CONFIGURATION DEPUIS LA COMMAND WORKSTATION**

- <span id="page-37-3"></span>**1 Depuis la Command WorkStation, choisissez Imprimer pages dans le menu Serveur.**
- **2 Cliquez sur Configuration.**
- <span id="page-37-2"></span>**3 Cliquez sur Imprimer.**

## <span id="page-37-1"></span>**Maintien des performances optimales du Fiery EX8000AP**

Le Fiery EX8000AP ne nécessite aucune maintenance. En dehors de l'entretien de la presse numérique et du réapprovisionnement des consommables, ces quelques conseils vous permettront d'améliorer les performances globales de votre système :

**• Utilisez vos connexions réseau de la meilleure façon possible.**

Ne publiez que les connexions qui seront utilisées. Le Fiery EX8000AP vérifie constamment toutes les connexions publiées, même si elles sont inactives. Faites correspondre le nombre de queues ou de connexions aux besoins en impression.

Imprimez une page de configuration afin de vérifier les connexions publiées. Eliminez celles qui ne sont pas utilisées. Vous pourrez facilement les rétablir si cela s'avère nécessaire.

**• Faites en sorte que les tâches les moins urgentes soient traitées au moment où l'impression ou le trafic du réseau sont moins importants.**

Les tâches d'impression récurrentes ou les tâches qui ne sont pas urgentes peuvent être imprimées sur la queue Attente. L'administrateur ou un utilisateur des outils de gestion des tâches possédant les droits d'accès Opérateur peut déplacer (ou copier) toutes les tâches de la queue Attente sur la queue Impression en vue de leur impression.

**• Réduisez la communication réseau inutile.**

Un grand nombre d'utilisateurs, exécutant les utilitaires Fiery et effectuant fréquemment des mises à jour, peut avoir un effet important sur les performances du Fiery EX8000AP.

**• Assurez-vous que vous disposez de suffisamment d'espace disque sur le Fiery EX8000AP.**

<span id="page-38-0"></span>Vérifiez régulièrement la liste des tâches mises en attente et le nombre de tâches conservées dans la queue Imprimé.

L'administrateur peut imprimer ou supprimer celles qui ont été imprimées ou qui sont en attente. Pensez à imprimer ou à retirer les tâches inactives. Si l'espace disque du Fiery EX8000AP est fréquemment insuffisant, vous pouvez désactiver la queue Imprimé et choisir de ne pas publier la queue Attente (dans le menu de configuration de l'imprimante).

Pour déplacer ou retirer les tâches placées dans les queues, utilisez les outils de gestion des tâches. Lorsque vous libérez de l'espace disque en effaçant les tâches inactives, les nouvelles tâches sont spoulées et imprimées plus rapidement.

## <span id="page-39-0"></span>**Arrêt, réinitialisation et redémarrage du Fiery EX8000AP**

En règle générale, vous pouvez laisser le Fiery EX8000AP et la presse numérique sous tension en permanence. Cette section décrit la procédure de réinitialisation, d'arrêt et de redémarrage du Fiery EX8000AP en cas de besoin.

#### <span id="page-39-1"></span>**Arrêt du Fiery EX8000AP**

Si vous devez arrêter le Fiery EX8000AP, les polices téléchargées sur celui-ci ne sont pas supprimées. Les tâches se trouvant dans les queues Attente et Impression, ainsi que celles qui ont été traitées mais pas imprimées, ne sont pas effacées et restent disponibles pour l'impression lors de la réinitialisation ou du redémarrage du Fiery EX8000AP.

#### **POUR ARRÊTER LE FIERY EX8000AP**

**1 Assurez-vous que le Fiery EX8000AP n'est pas en train de recevoir, de traiter ou d'imprimer un fichier.**

Le cas échéant, patientez jusqu'à ce que la Command WorkStation n'affiche plus aucune tâche en cours de traitement ou d'impression dans la fenêtre Tâches actives, ou jusqu'à ce que la FieryBar indique Au repos dans les zones de traitement et d'impression. Après le traitement d'une tâche, attendez au moins 5 secondes avant de débuter la procédure d'arrêt une fois que le système est au repos.

- **2 Sur l'Interface contrôleur avancée Fiery, fermez toutes les applications en cours sauf la FieryBar.**
- **3 Choisissez Arrêter dans le menu Démarrer de Windows.**
- **4 Choisissez Arrêter et cliquez sur OK.**

#### <span id="page-39-2"></span>**Réinitialisation ou redémarrage du Fiery EX8000AP**

Le redémarrage du Fiery EX8000AP réinitialise le logiciel système du Fiery EX8000AP, mais ne réinitialise pas l'intégralité du système. L'accès réseau au Fiery EX8000AP est temporairement interrompu et toutes les impressions en cours sont abandonnées.

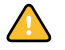

Si vous utilisez une clé USB, retirez-la avant de procéder à la réinitialisation. Sinon, le Fiery EX8000AP ne redémarrera pas.

#### **POUR RÉINITIALISER LE FIERY EX8000AP**

**1 Assurez-vous que le Fiery EX8000AP n'est pas en train de recevoir, de traiter ou d'imprimer un fichier.**

Le cas échéant, patientez jusqu'à ce que la Command WorkStation n'affiche plus aucune tâche en cours de traitement ou d'impression dans la fenêtre Tâches actives, ou jusqu'à ce que la FieryBar indique Au repos dans les zones de traitement et d'impression.

- **2 Fermez toutes les applications ouvertes à l'exception de la FieryBar.**
- **3 Cliquez sur Démarrer dans la barre des tâches Windows, puis choisissez Arrêter.**
- **4 Sélectionnez Redémarrer et cliquez sur OK.**

Patientez pendant la réinitialisation du système.

**5 Dans la boîte de dialogue Se connecter à Windows, saisissez Administrator dans le champ du nom d'utilisateur, le mot de passe, puis appuyez sur Entrée.**

Quand vous saisissez le mot de passe, veillez à respecter les majuscules et minuscules.

**6 Attendez que la FieryBar apparaisse à l'écran et indique le statut Au repos.**

Le Fiery EX8000AP met environ trois minutes pour s'initialiser et indiquer le statut Au repos.

#### **POUR REDÉMARRER LE FIERY EX8000AP**

**1 Assurez-vous que le Fiery EX8000AP n'est pas en train de recevoir, de traiter ou d'imprimer un fichier.**

Le cas échéant, patientez jusqu'à ce que la Command WorkStation n'affiche plus aucune tâche en cours de traitement ou d'impression dans la fenêtre Tâches actives, ou jusqu'à ce que la FieryBar indique Au repos dans les zones de traitement et d'impression.

- **2 Fermez toutes les applications ouvertes à l'exception de la FieryBar.**
- **3 Cliquez avec le bouton droit de la souris sur la FieryBar et choisissez Redémarrer serveur dans le menu contextuel.**
- **4 Cliquez sur OK quand le message de confirmation apparaît.**

Patientez lors de l'arrêt et du redémarrage du logiciel serveur Fiery EX8000AP. Il peut être nécessaire d'attendre plus d'une minute le redémarrage du logiciel serveur. La FieryBar indique le statut Arrêt pendant le redémarrage du serveur.

## <span id="page-41-4"></span><span id="page-41-0"></span>**DÉPANNAGE**

 $\gamma$ 

Ce chapitre donne des conseils de dépannage.

## <span id="page-41-1"></span>**Dépannage du Fiery EX8000AP**

Les diagnostics de démarrage sont décrits dans la documentation destinée aux techniciens du service après-vente. Contactez votre S.A.V. agréé si vous obtenez au démarrage un message d'erreur sur la Command WorkStation ou si le Fiery EX8000AP n'atteint pas le statut Au repos.

### <span id="page-41-2"></span>**Safe Print (Impression sûre)**

Il s'agit d'une fonction de diagnostic qui permet au Fiery EX8000AP de détecter toute erreur interne survenant suite à une différence entre la sortie raster du RIP interne et le raster envoyé depuis le Fiery EX8000AP à la presse numérique. Si des erreurs de ce type sont détectées, le Fiery EX8000AP n'imprime pas la tâche et l'erreur est signalée comme tirage non effectué.

### <span id="page-41-3"></span>**Messages d'erreur de fonctionnement**

<span id="page-41-8"></span>Pour les messages d'erreur liés à l'annulation et à l'impression de tâches, ou pour les autres messages d'erreur tels que ceux signalant que le disque est saturé ou que vous devez charger un support dans les bacs ou les cassettes, voir l'aide de la Command WorkStation.

Vous pouvez activer la notification d'erreur PostScript dans les options d'impression des applications Mac OS.

#### <span id="page-41-7"></span><span id="page-41-6"></span>**Imprimante introuvable**

<span id="page-41-5"></span>La recherche d'une imprimante sur le réseau échoue la plupart du temps à cause de noms ou d'adresses manquants ou provoquant un conflit sur le Fiery EX8000AP. Vous devez saisir des noms à des endroits précis. Ces noms sont :

• Nom d'hôte TCP/IP (également appelé nom DNS), défini par votre organisation.

Saisissez le nom d'hôte en tant que nom de serveur lors de la configuration du Fiery EX8000AP.

- Nom (de machine) interne. Utilisez l'un des noms suivants :
	- print hold direct

<span id="page-42-7"></span><span id="page-42-4"></span><span id="page-42-3"></span><span id="page-42-2"></span>**REMARQUE :** Si vous modifiez le nom DNS (également appelé nom d'hôte TCP/IP) du Fiery EX8000AP, vous devez reconfigurer l'un des utilitaires sur chaque ordinateur.

Consultez le tableau ci-dessous pour connaître le nom à utiliser.

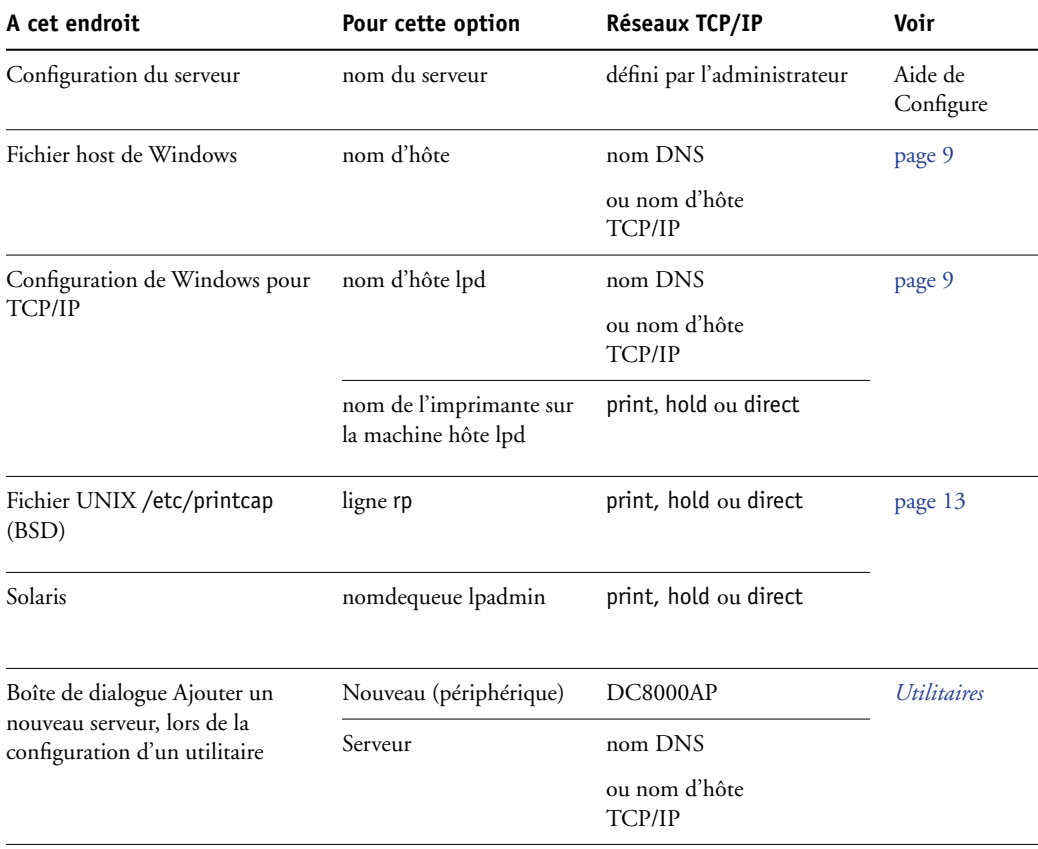

#### <span id="page-42-8"></span><span id="page-42-5"></span><span id="page-42-1"></span><span id="page-42-0"></span>**Connexion au Fiery EX8000AP impossible avec les utilitaires**

Si un utilisateur n'arrive pas à se connecter au Fiery EX8000AP, vérifiez les points suivants :

**Configuration du Fiery EX8000AP :** Vous devez avoir activé le protocole réseau approprié et saisi les bons paramètres (par exemple, pour TCP/IP, l'adresse IP) et vous devez avoir publié la queue Impression ou la queue Attente.

<span id="page-42-6"></span>Imprimez une page de configuration afin de vérifier rapidement ces paramètres.

**Sur le poste client :** Les protocoles réseau appropriés doivent être chargés.

## <span id="page-43-1"></span><span id="page-43-0"></span>**Connexion au Fiery EX8000AP impossible avec la Command WorkStation**

En cas de problème de connexion au Fiery EX8000AP, un message d'erreur s'affiche.

Ce problème peut se poser dans les cas suivants :

- Première mise sous tension du Fiery EX8000AP.
- Redémarrage du Fiery EX8000AP.
- Modification de paramètres relatifs à l'adresse du serveur sans reconfiguration de la connexion au serveur.

Si ce problème se pose, utilisez les solutions ci-dessous, dans l'ordre indiqué :

- Un ordinateur distant exécutant les utilitaires ou les WebTools interfère peut-être avec l'affichage des informations de statut. Si possible, fermez l'application distante et recommencez la connexion.
- Redémarrez le logiciel de la Command WorkStation et essayez de vous connecter de nouveau.
- Redémarrez le Fiery EX8000AP.

#### **INDEX 45**

## <span id="page-44-0"></span>**INDEX**

[1000BaseT 20](#page-19-2) [100BaseTX 20](#page-19-2) [10BaseT 20](#page-19-2)

#### **A**

[Accueil \(WebTool\) 17](#page-16-1) [Active Directory 12](#page-11-3) [Adapter au format, option 23](#page-22-3) administrateur [droits d'accès 15](#page-14-0) [fonctions 28 à](#page-27-4) [29](#page-28-0) [installation du serveur 10](#page-9-1) [mot de passe 30](#page-29-4) [Alignement du bac, option 23](#page-22-4) [amélioration des performances du serveur 38](#page-37-2) AppleTalk [prise en charge 9](#page-8-3) [réseaux, configuration 12](#page-11-4) [attribution d'un nom au serveur 42](#page-41-5)

## **C**

Command WorkStation [configuration 21](#page-20-4) [page de configuration 38](#page-37-3) [problèmes de connexion au serveur 44](#page-43-1) [Configuration à partir d'un ordinateur en](#page-20-5)  réseau 21 configuration du client [présentation 10](#page-9-2) [WebTools 27](#page-26-4) [Configuration du serveur 20](#page-19-3) [Configure \(WebTool\) 17](#page-16-2) [connecteur Ethernet 20](#page-19-4) connexion Direct [description 16](#page-15-1) [requise pour le téléchargement des](#page-16-3)  polices 17 [connexion du câble réseau 19](#page-18-4) [Convertir formats papier, option 23](#page-22-5) [Courier, remplacer avec la police 25](#page-24-0)

## **D**

dépannage [échec de la connexion imprimante 42](#page-41-6) [imprimante introuvable dans la liste des](#page-42-1)  utilitaires 43 [imprimante introuvable sur les réseaux TCP/](#page-41-7) IP 42 [problèmes de connexion de la Command](#page-43-1)  WorkStation 44 DNS (serveur de noms de domaine) [affichage du nom du serveur 12](#page-11-5) [conséquences d'une modification 43](#page-42-2) [Docs \(WebTool\) 17](#page-16-4) [Droits d'accès avec le mot de passe Opérateur 15](#page-14-1)

## **E**

[Effacer serveur, commande 32](#page-31-1) [espace disque 39](#page-38-0)

### **F**

[Formats papier défaut, option 24](#page-23-0)

## **I**

impression [connexions 16](#page-15-2) [page de couverture pour chaque tâche 25](#page-24-1) [réimpression de tâches 16](#page-15-3) [Impression USB 34](#page-33-1) [impression Windows, domaines 12](#page-11-6) imprimante [échec de la connexion 42](#page-41-6) [introuvable 42](#page-41-6) [introuvable dans le Sélecteur 42](#page-41-6) [Imprimer jusqu'à l'erreur PS, option 24](#page-23-1) [Imprimer maquette, option 24](#page-23-2) [installation du serveur sur le réseau 10](#page-9-3) [Internet, accès au serveur avec les WebTools 17](#page-16-5)

## **J**

[Java, pris en charge par un navigateur](#page-26-5)  Internet 27 [Journal des tâches, effacement des tâches 32](#page-31-1)

#### **INDEX 46**

## **L**

[Lissage de l'image, option 24](#page-23-3) [logiciel système, mise à jour 31](#page-30-1) [LPR \(TCP/IP\), UNIX 13](#page-12-2)

#### **M**

[maintien des performances du serveur 38](#page-37-2) [maquette FreeForm 24](#page-23-2) messages d'erreur [fonctionnement 42](#page-41-8) [page de couverture indiquant une erreur](#page-24-2)  PostScript 25 modification [mot de passe Administrateur 30](#page-29-4) [nom d'hôte ou nom DNS 43](#page-42-3) mots de passe [Administrateur, modification 30](#page-29-4) [définition 14](#page-13-4) [droits d'accès Administrateur 15](#page-14-0) [droits d'accès Opérateur 15](#page-14-1)

#### **N**

[niveaux d'accès, paramètre 14](#page-13-5) nom d'hôte [base de données 12](#page-11-7) [DNS \(serveur de noms de domaine\),](#page-11-5)  affichage 12 nom d'hôte [TCP/IP, modification 43](#page-42-4) [nom du périphérique 43](#page-42-5)

## **O**

[Ordre des pages, option 25](#page-24-3) [outils de gestion des tâches, effacement des](#page-31-2)  tâches 32

#### **P**

page de configuration [impression 38](#page-37-3) [résolution de problèmes de connexion 43](#page-42-6) [page de couverture, impression à la fin de la](#page-24-1)  tâche 25 [Page de couverture, option 25](#page-24-1) [paire torsadée, câble 20](#page-19-2) [papier, format utilisé par défaut 24](#page-23-4) [PDF, remplacement des polices dans les](#page-24-4)  fichiers 25 [polices, substitution 25](#page-24-5) [PostScript, erreur 24](#page-23-5)

[Profil de simulation CMJN, option 25](#page-24-6) protocoles [réseau 9](#page-8-4) protocoles de réseau *[Voir aussi](#page-8-4)* AppleTalk, TCP/IP [publication de connexions, présentation 16](#page-15-2)

### **Q**

[Qualité de l'image, option 25](#page-24-7) [Queue Attente, description 16](#page-15-4) [Queue Impression, description 16](#page-15-5) [queue Imprimé 16](#page-15-3) [queues, effacer tout 32](#page-31-1)

### **R**

[Recto verso, option 25](#page-24-8) [réimpression des tâches 16](#page-15-3) [Remplacer par police Courier, option 25](#page-24-9) réseau [procédure d'installation 10,](#page-9-3) [11](#page-10-1) [protocoles pris en charge 9](#page-8-5) [TCP/IP 11](#page-10-2) [RJ-45, connecteur 20](#page-19-2)

## **S**

serveur [maintien/amélioration des performances 38](#page-37-2) [vue arrière montrant les connecteurs 19](#page-18-5) [Simulation du tramage, option 25](#page-24-10)

## **T**

TCP/IP [avec stations de travail UNIX 13](#page-12-3) [nom d'hôte 43](#page-42-7) [téléchargement des polices, connexion Direct](#page-16-3)  requise 17 [Téléchargements, WebTool 17](#page-16-6) [terminologie générale 7](#page-6-2)

### **U**

UNIX [fichier printcap 43](#page-42-8) [nom d'imprimante distante 43](#page-42-8) [sur réseau TCP/IP 13](#page-12-3) [Utilis. PDF XObjects, option 26](#page-25-0)

## **W**

WebTools [Accueil 17](#page-16-1) [Configure 17](#page-16-2) [Docs 17](#page-16-4) [Téléchargements 17](#page-16-6)